## RKC 通信变换器 COM-ML 和

# 欧姆龙 PLC NJ301 的 EtherCAT 通信案例

本资料是 RKC 模块型控制器 SRZ,通过通信变换器 COM-ML-3 和欧姆龙 PLC NJ301 连接的 EtherCAT 通 信案例说明。EtherCAT 通信方式有 PDO(定周期)通信和 SDO(需要时)通信。本资料只对 PDO 通信进行说明。

#### 1.系统构成

为了实现 SRZ 的温度控制数据和 PLC 之间的通信,系统构成如下图。Sysmac Studio 和 PROTEM2 是设置 用工具软件。

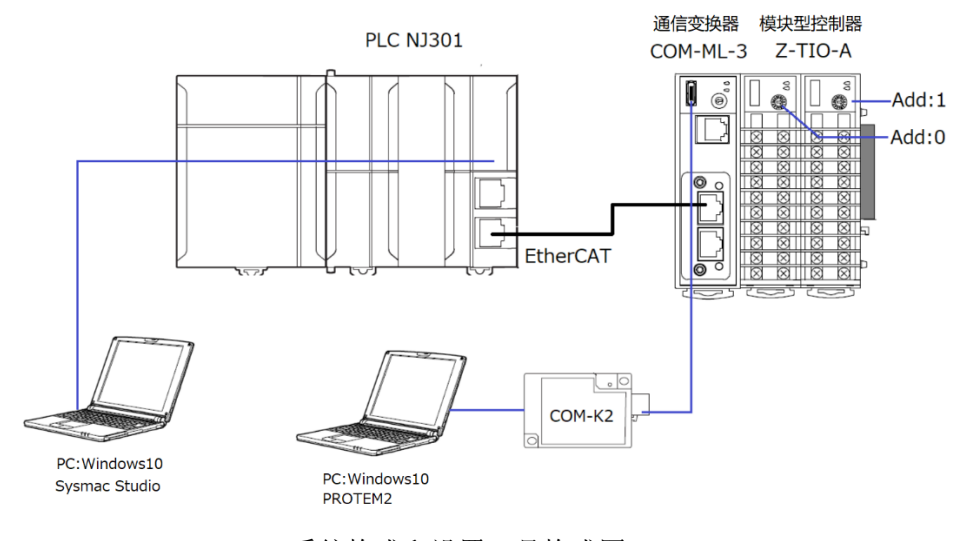

系统构成和设置工具构成图

构成要素:

PLC:欧姆龙制造 NJ301 1 台

EtherCAT 通信变换器:理化工业制造 COM-ML-3 1 台

模块型控制器:理化工业制造 Z-TIO-A 2 块

USB 通信变换器:理化工业制造 COM-K2 1 台

设置工具软件:

综合开发环境:欧姆龙制造 Sysmac Studio Ver.1.31

数据管理支援工具: 理化工业制造 PROTEM2, (可从 RKC 官网下载: https://www.rkcinst.co.jp/)

ESI 文件: COM-ML-3.XML, (可从 RKC 官网下载: https://www.rkcinst.co.jp/)

## 2.要求通信项目

NJ301通过COM-ML-3对SRZ的数据进行读写。NJ301是主机,COM-ML-3是从机。通信项目利用MODBUS 寄存器地址来设置。从机的节点地址被自动设置,本例中被设置为 1。

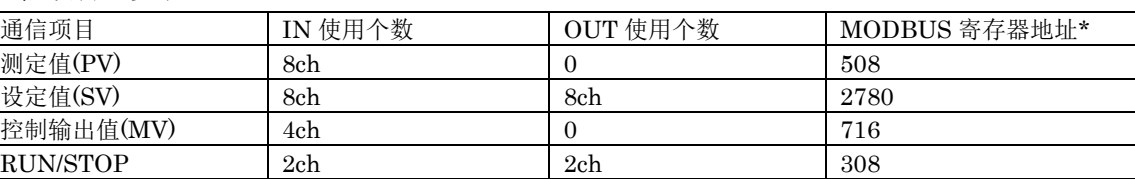

通信项目一览表

\*:请参照《EtherCAT 通信变换器 COM-ML SRZ 对应版使用说明书》9.通信数据一览表。

RKC 营业技术部 技术资料 **DG20D00002-00** 

#### 3.SRZ 的设置

设置通信变换器 COM-ML-3 和模块型控制器 Z-TIO-A 的地址和通信项目。

#### 3.1 设置"地址设定开关"

Z-TIO-A 的"地址设定开关"分别设置为 0 和 1。拨码开关因为是内部通信不需要设置。COM-ML-3 的硬件没有 设置。

#### 3.2 设置通信项目

根据"2.要求通信项目"来设置通信项目。通信项目是利用"MODBUS 寄存器地址"来设置。

COM-ML-3 的通信项目用工具软件 PROTEM2 设置。启动 PROTEM2,选择"COM-ML ENG(2)"(①),在 下图"通信项目设定"栏中输入"MODBUS 寄存器地址" (②)。在"测量项目(IN)的使用数量设定"栏和"设定项 目(OUT)的使用数量设定"栏输入通信项目一览表中的"IN 使用个数"和"OUT 使用个数"。

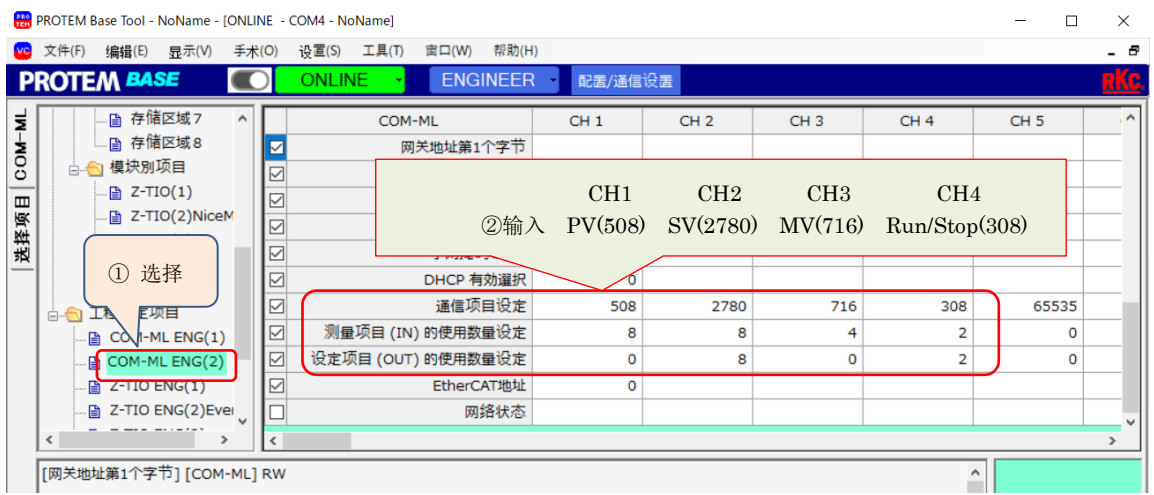

## 4.NJ301 的设置

#### 4.1 安装 ESI 文件

将 COM-ML-3 的 ESI 文件安装到 Sysmac Studio 上。

启动 Sysmac Studio, 单击"新建工程(N)"(1)。在工程名称栏内输入任意名, 本文是 SRZ\_NJ301\_EtherCAT\_C (②)。在"选择设备"下的"设备"栏中选择 NJ301 和对应版本(③)。单击创建(C)(④)。

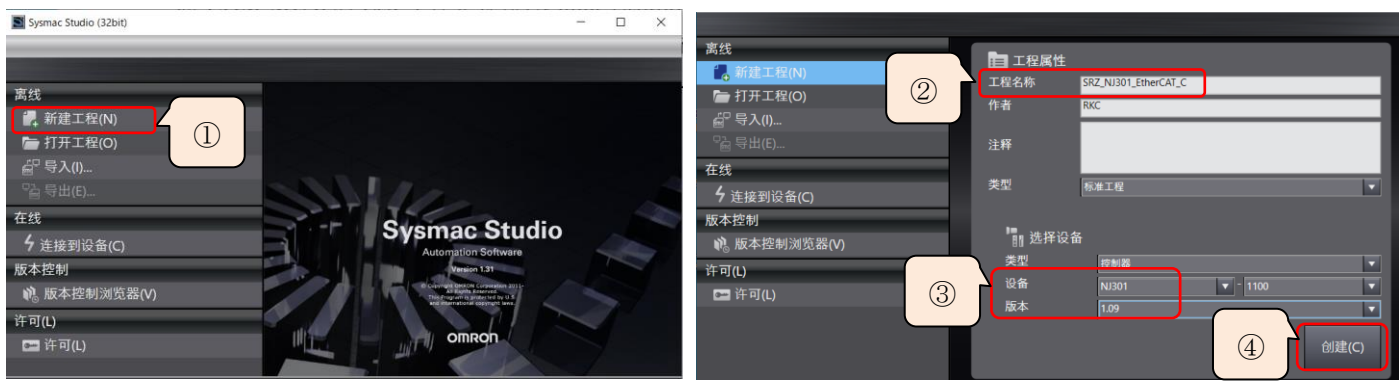

在"多视图浏览器"下,展开"配置和设置",双击 EtherCAT (5)。在主设备(主机)图标上单击右手键(6)), 选择"显示 ESI 库"(7)。单击"安装(文件)"(8),选择打开 COM-ML-3.XML。安装完了后显示 COM-ML-3 (⑨)。单击"关闭"(⑩)。为了使安装有效,保存工程后从新启动。

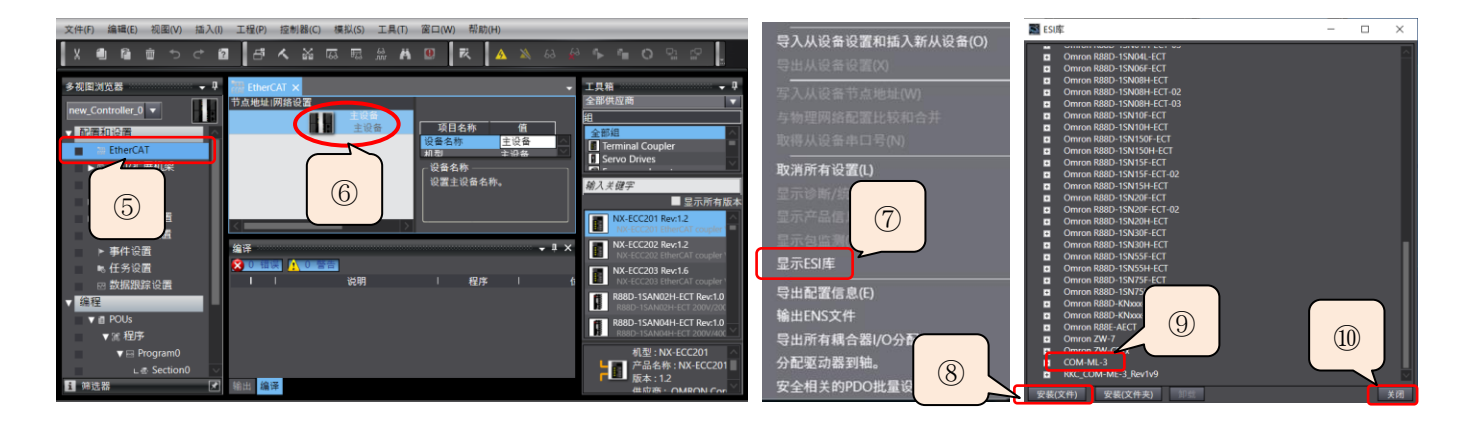

#### 4.2 网络构成

启动 Sysmac Studio,选择打开工程名 SRZ\_NJ301\_EtherCAT\_C。双击多视图浏览器下的 EtherCAT(①)。 从"工具箱"中选择 RKC INSTRUMENT INC(2))。双击 COM-ML-3 图标(3), 作为从机被连接到主设备下面。 设置 SRZ 通信项目。选择 RKC 从机(4), RKC 从机的节点地址被自动设置为 1, 在"节点地址"栏中确认(6)。 单击"编辑 PDO 映射设置"(6), 进入通信项目的设置画面。

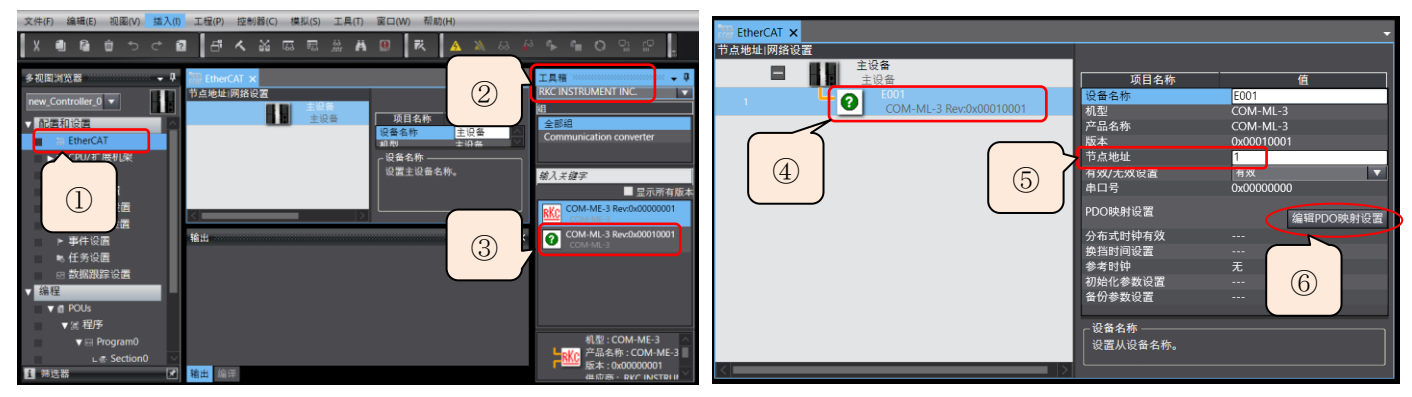

#### 4.3 通信项目的设置

首先确保寄存器容量。

IN (PLC←SRZ) 包括 8ch 的 PV, 8ch 的 SV, 4ch 的 MV 和 2ch 的 Run/Stop, 合计 22word。

OUT (PLC→SRZ)包括 8ch 的 SV 和 2ch 的 Run/Stop, 合计 10word, 另外加上"设定状态切换"(写许可) 的 1word,一共 11word。

利用下表的 word 数和 bit 数的对应关系输入寄存器容量。选择下图的输入单选按钮(①), "过程数据大小: 输入"显示 512bit(②)。 选择下图的输出单选按钮(③), "过程数据大小: 输出"显示 272bit (4)。

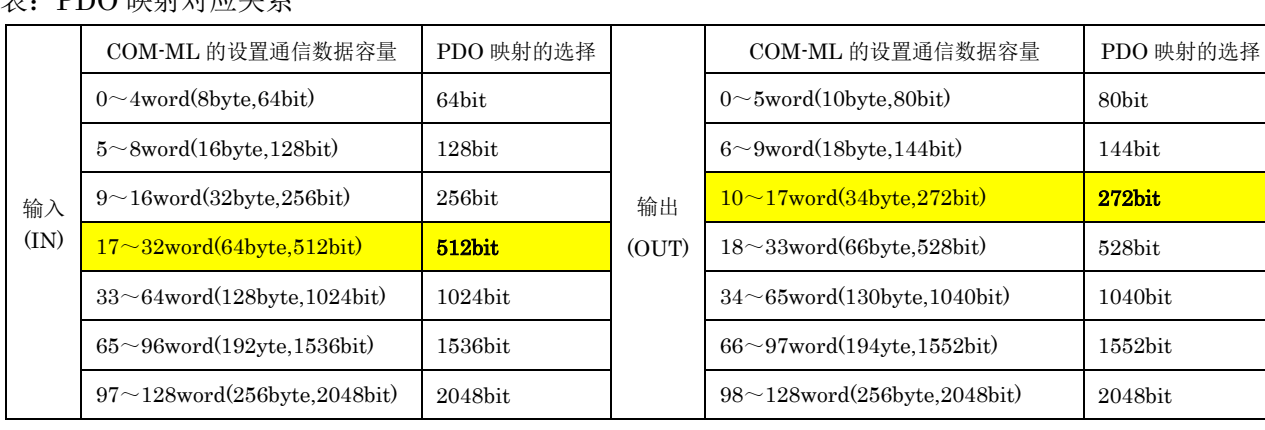

## $\pm$  DDO 映射자상품조

#### RKC 营业技术部 技术资料 **DG20D00002-00**

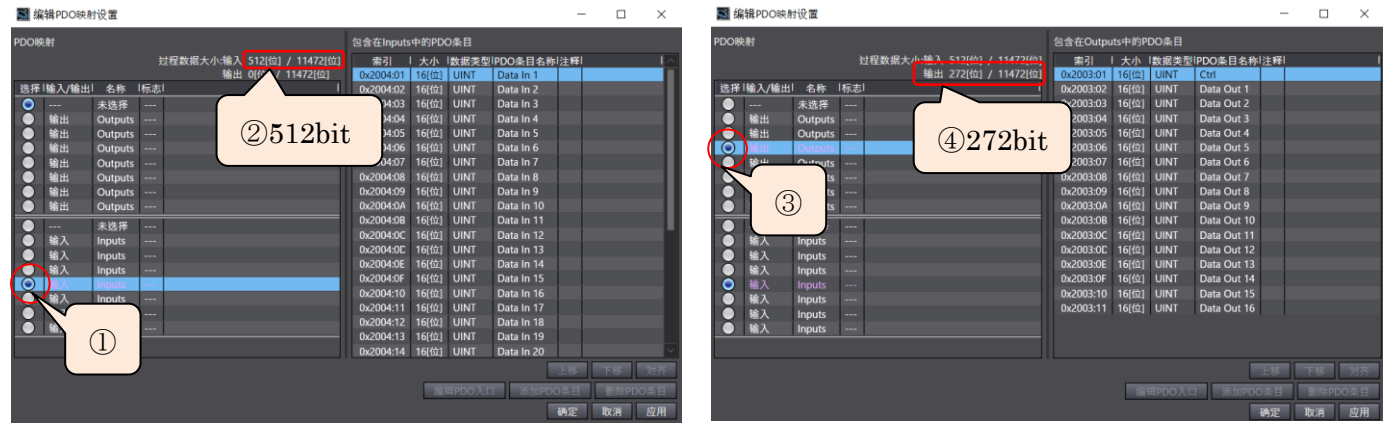

其次输入通信项目变量名。双击多视图浏览器下的"I/O 映射",进入编辑画面,输入变量名和变量注释(6),6)。

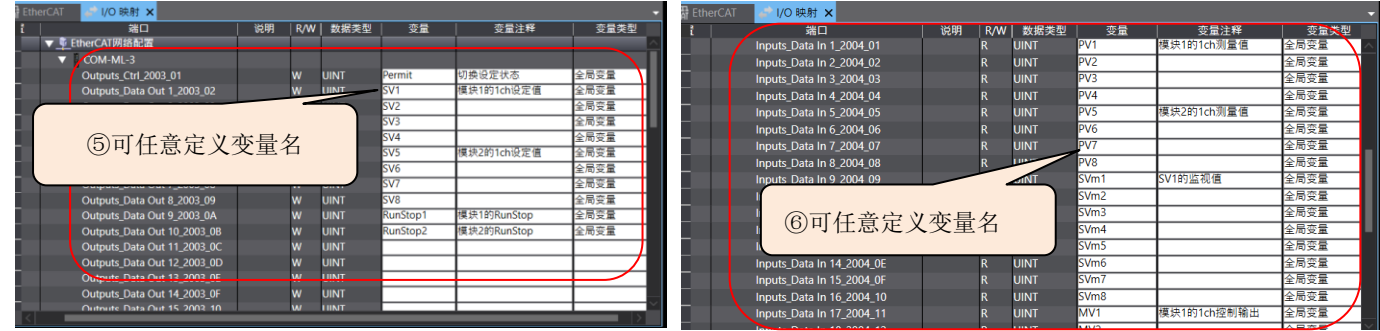

## 5.与物理网络配置的同步/传送

比较物理网络和在 Sysmac Studio 上构筑的网络。

连接 PLC 和电脑, PLC 和 COM-ML-3 后, 接通电源。

启动 Sysmac Studio,选择"打开工程(O)"(1)。打开工程名称 SRZ\_NJ301\_EtherCAT(2)。单击在线图 标(③)。如果正常通信的话显示黄线。

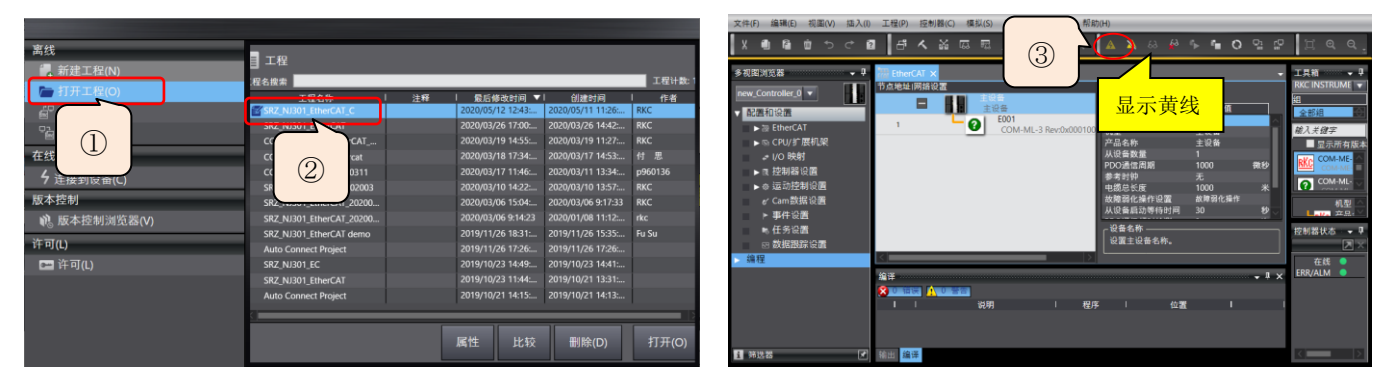

在主设备图标上按右手键(④),单击"与物理网络配置比较和合并"(⑤)。单击"应用物理网络配置(A)"(⑥)。 可以看到两者匹配(⑦),单击关闭(⑧)。

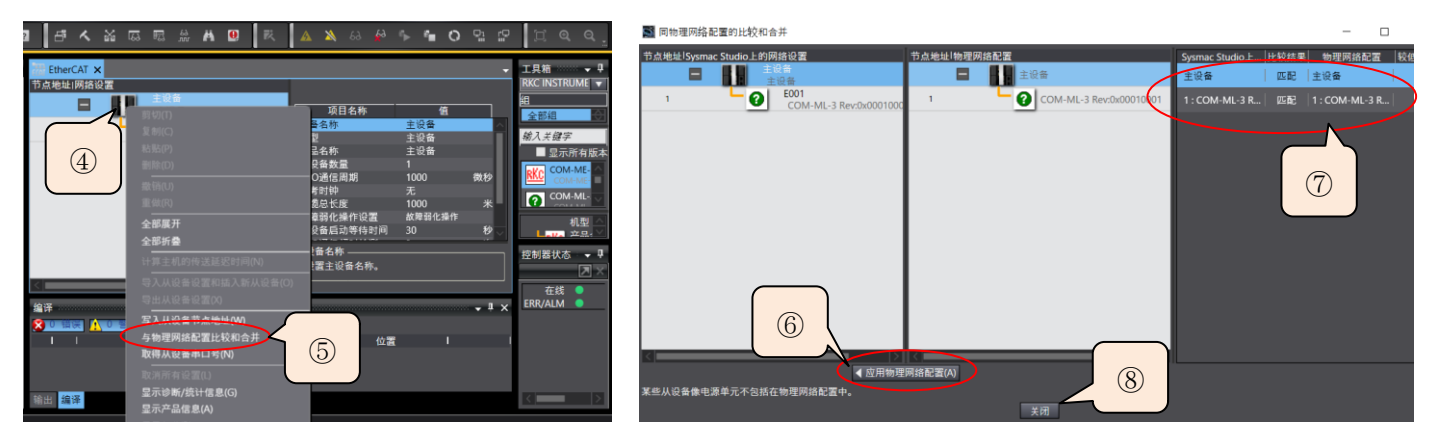

单击主菜单的"控制器(C)",选择"同步(Y)",则显示"计算机中的工程和控制器的不一致,所有的数据都会 被传送"的提示((9))。单击"传送到控制器(T)"(10)。显示"同步处理完成"(10)。

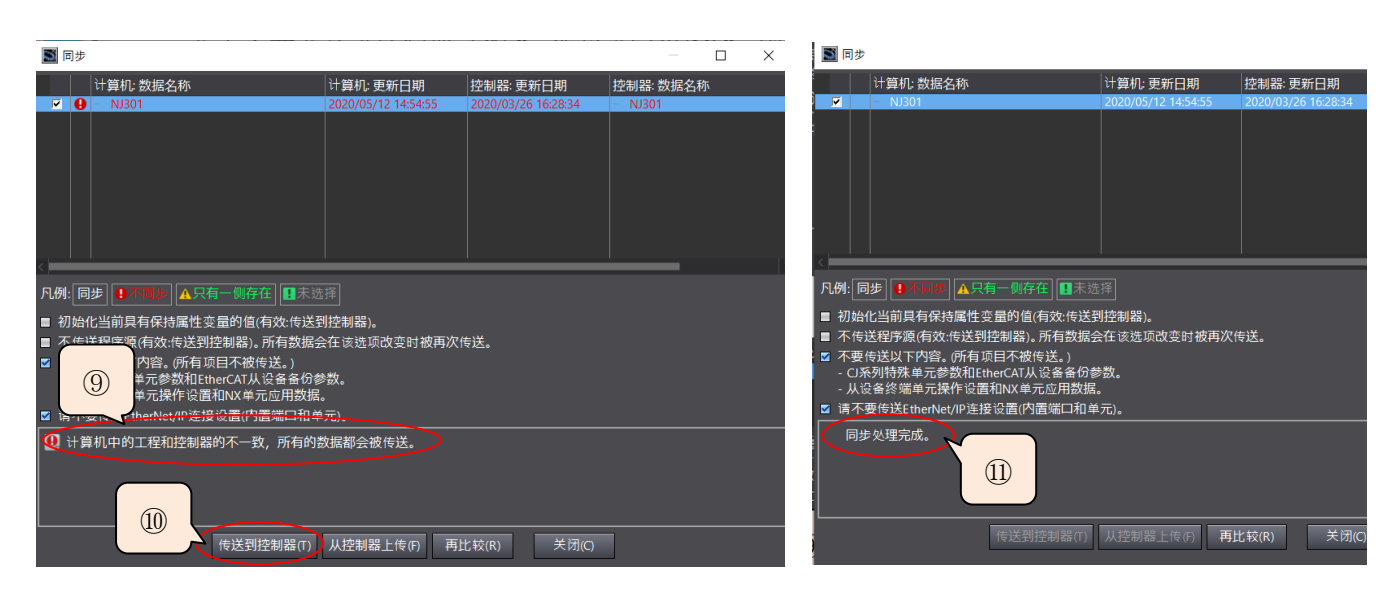

## 6.确认通信

### 6.1 根据 NJ301 和 COM-ML-3 的 LED 显示确认

正常通信时的点灯状态

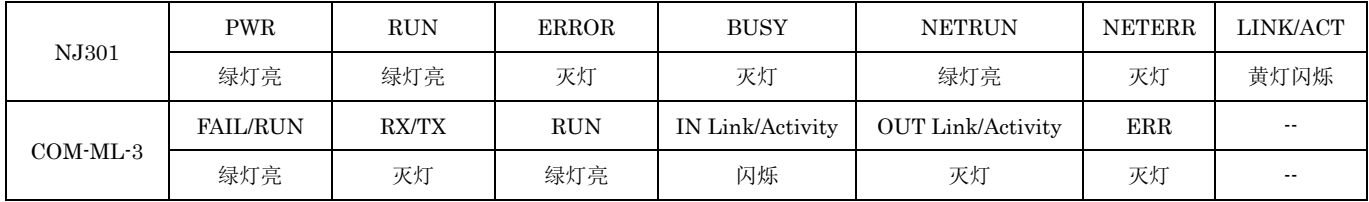

#### 6.2 确认通信数据

双击多视图浏览器的 I/O 映射,显示通信项目。

## 6.2.1 确认测量值

如果开放 Z-TIO-A 的测量端子的话,被视为传感器断线,测量值 PV1~PV8 显示最大值 4200\*(①)。如果短 路 1ch 的输入端子的话,测量值显示端子附近温度,本例显示 407(②)。其他可同样确认,测量值被正常读取。 \*注: 因为 I/O 映射上不显示小数点, 所以 420.0 显示为 4200, 以下相同。

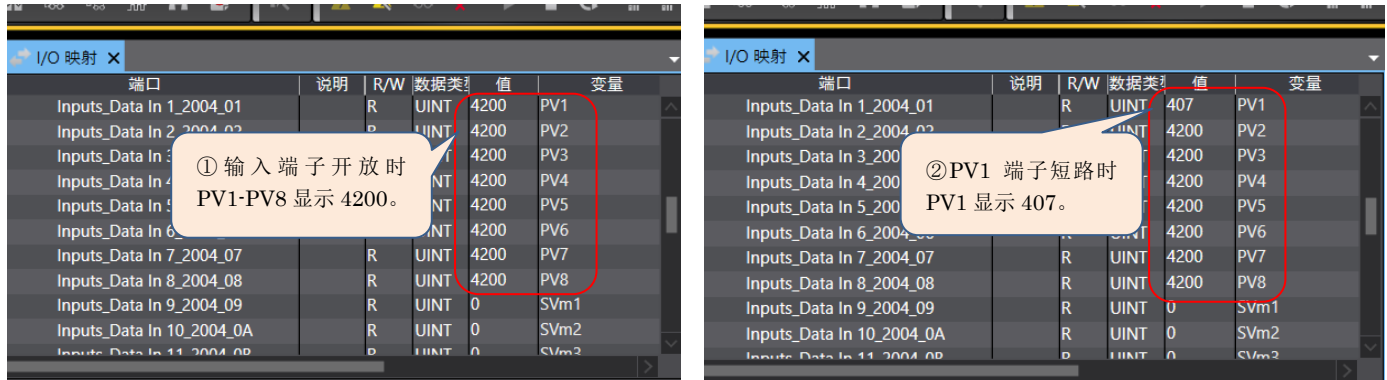

#### 6.2.2 确认设定值

设定值 SV1~SV8 在初期状态显示  $0$  (③)。

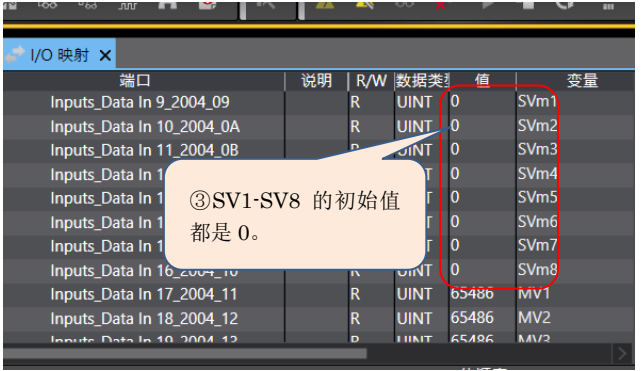

## 6.2.3 变更设定值

设定值 SV1 如下图所示方法变更。将 SV1 设置为 123 (4)), 设置"设定状态切换"为 1 (6))。变更后的设定值 SV1 显示 123,可以从下图确认(⑥),其他不变为 0。其他可以同样确认,设定值可以正常设置。

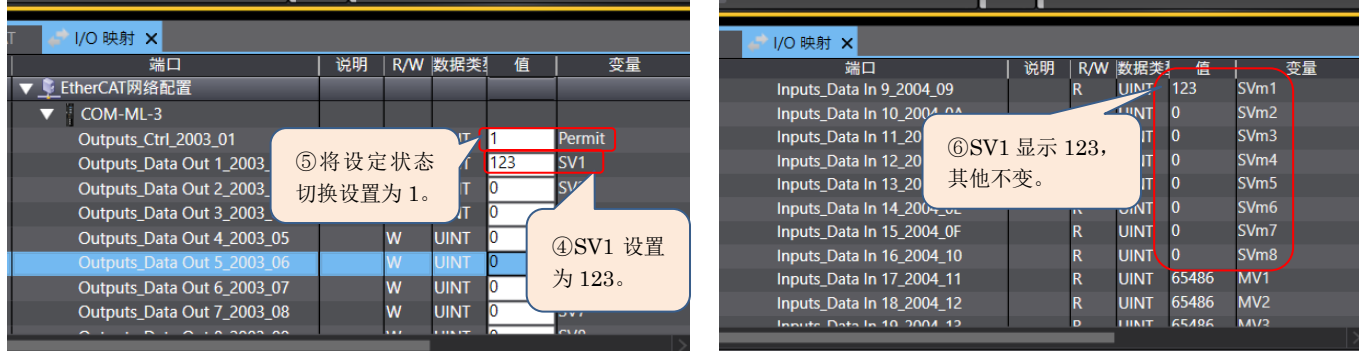

到此我们通过通信变换器 COM-ML-3,完成了模块型控制器 SRZ 和 PLC NJ301 的 PDO 通信。

如有技术咨询请利用电话或网页:

营业技术部专用电话:日本+81-3-3755-6622 网上咨询:https://www.rkcinst.co.jp/contact/

以上